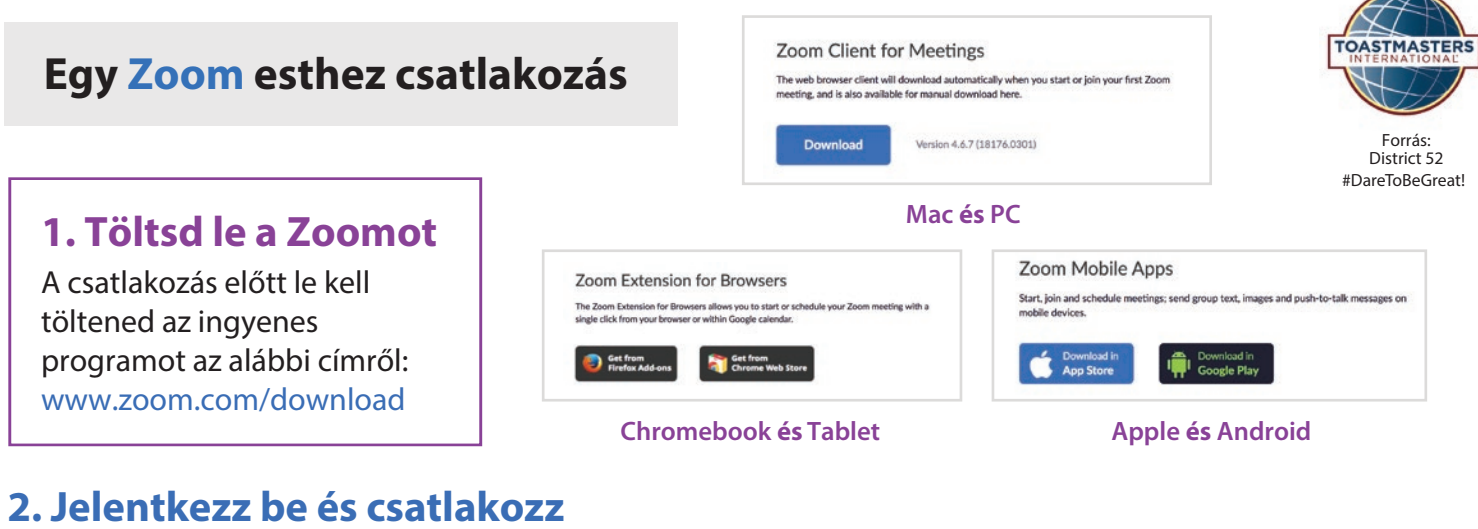

A Zoom indítása után kattints a **Join a Meeting** gombra! Regisztrálhatsz vagy vendégként is csatlakozhatsz.

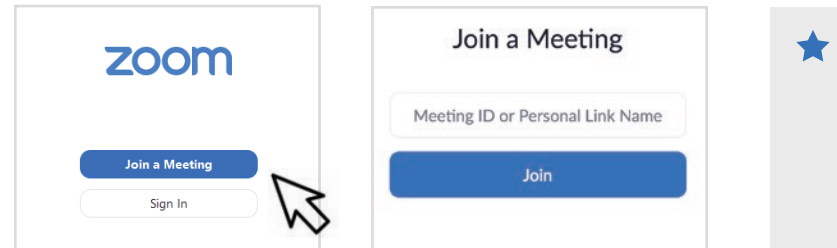

Javasolt egy [ingyenes fiók regisztrálása,](https://zoom.us/signup) amivel visszakövetheted, hogy milyen találkozókon vettél részt, vagy éppen betervezheted az elkövetkező eseményeket (pl. a rendszeres Toastmasters esteket).

Az ingyenes fiókoddal te is tarthatsz legfeljebb 40 perces Zoom találkozókat.

### **3. Zoom találkozó meghívók Hogyan csatlakozz Zoom Meetinghez**

A Zoom meghívókat e-mailben és Facebookon osztjuk meg. A csatlakozáshoz kattints a **linkre**, vagy írd be a **Meeting ID-t**!

Join URL: https://zoom.us/j/493936163

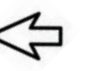

#### **Telefonhíváson keresztül**

**Hívd fel a +1 (669) 900-6883 számot, add meg a Meeting ID-t, majd nyomd meg a # gombot!**

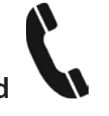

Ha még nem kezdődött el a találkozó, akkor vagy meg kell adnod a **host kulcs**ot a kezdéshez, vagy résztvevőként nyomd meg a # gombot és várd meg a kezdést! Kérni fognak egy egyedi résztvevő azonosító számot, de nyomj nyugodtan #-t az átugrásához.

#### **Telefonos lehetőségek**

Az alábbi nyomógombokat használva a következő lehetőségei vannak a telefonhíváson keresztül csatlakozóknak:

**\*6** - Némítás (feloldása) **\*9** - Jelentkezés

## **4. Korán érkeztél? Teszteld a beállításaidat!**

Ha a "host" előtt csatlakozol, meg kell várnod, hogy ő is megérkezzen. Ha számítógépről vagy, itt az alkalom kipróbálni, hogy minden rendben működik-e.

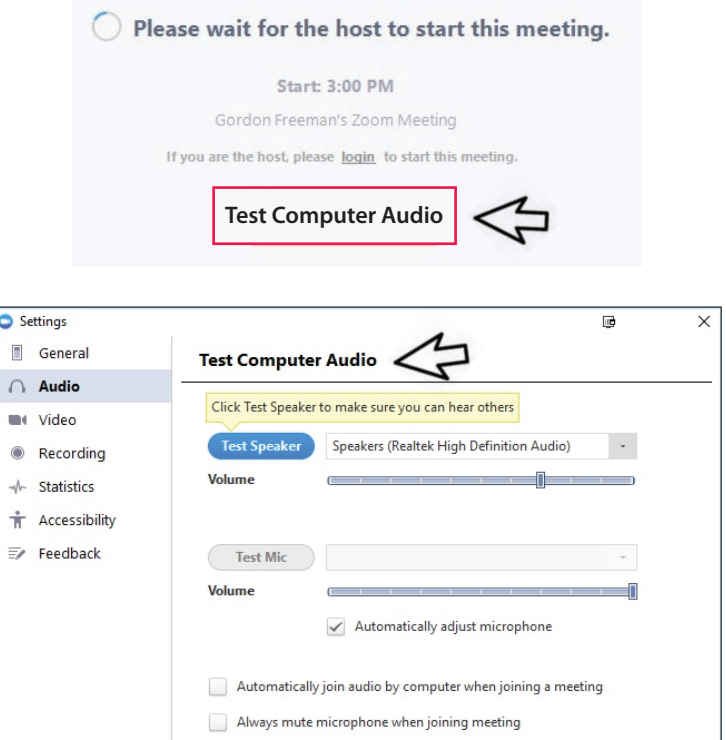

# **1.** Jelentkezz be és kattints a "Meetings" menüpontra baloldalt | District 52

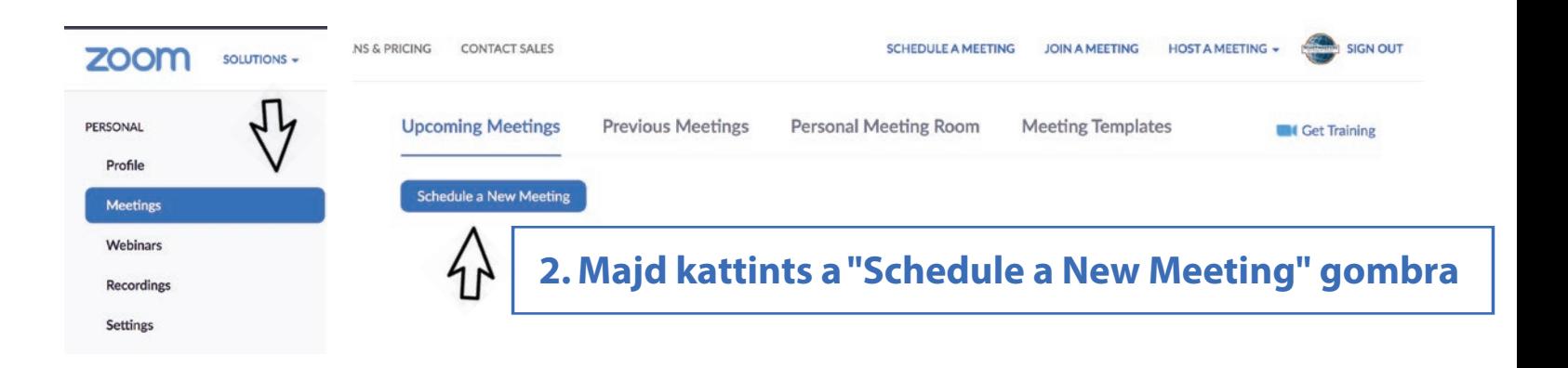

#### **3. Töltsd ki a találkozó részleteit**

**Topic: Klubnév és dátum** Például: SzóDa - kedd 19:00

(Hasznos, ha több klub is osztozik egy fiókon)

- **When & Duration** (est kezdete és időtartama)
- **Recurring Meeting** (rendszeres estnél javasolt)
- **Registration** (ne legyen szükséges)
- **Personal Meeting ID** Ezzel a beállítással a link minden est alkalmával ugyanaz marad
- **Meeting Password** (ne legyen szükséges)
- **Video**  ON a Host és a Participant estében is
- **Audio** BOTH
- **Meeting Options**
	- Enable join before host (ajánlott)
	- Record Meeting Automatically (ajánlott)

#### **Alternative Hosts**

csak saját előfizetéssel rendelkező felhasználó adható meg

Personal Meeting ID (PMI, egyedi találkozóazonosító) A PMI egy egyedi szobát jelent a találkozó számára. Bármikor elindítható, vagy későbbre is beütemezhető.

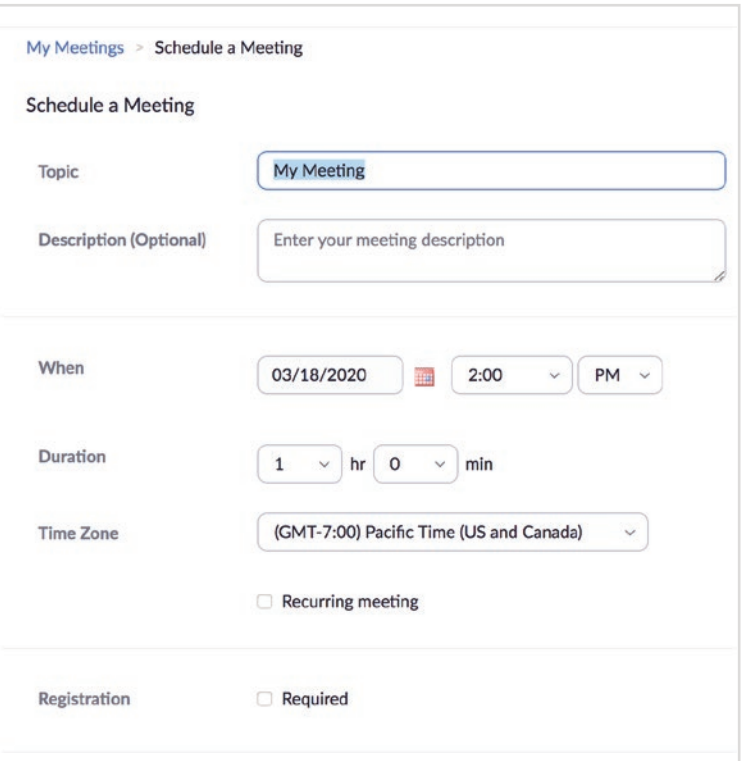

Forrás:

OASTMASTER

## **Hogyan hozzunk létre Zoom találkozót**

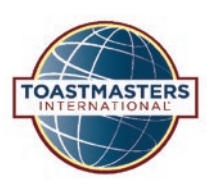

**4. Indítsd el a találkozót**

Ha baloldalt a "Meetings" menüpontra kattintasz, akkor láthatod a következő / beütemezett estek listáját. Módosíthatsz a beállításain, kimásolhatod az azonosítóját a meghíváshoz, vagy a "Start" gombbal  $et$ elindíthatod a találko

District 52 #DareToBeGreat! Forrás:

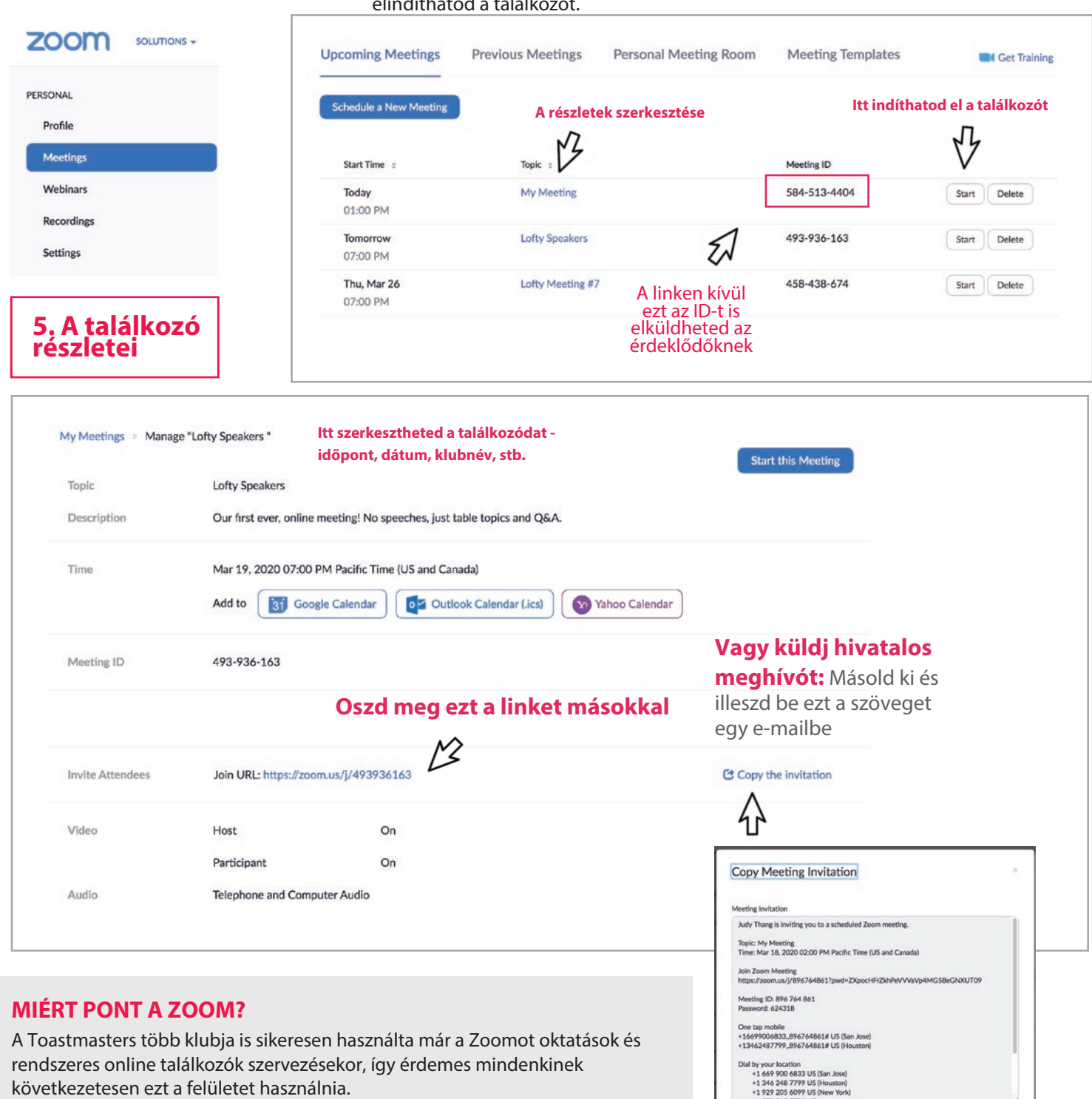

következetesen ezt a felületet használnia.

**Érdemes lehet néhány klubnak közös fiókot használnia**, hogy megosztható legyen egymás között a 14,99 dolláros havidíj. Persze csak akkor, ha nem ütközik a találkozóik időpontja.

Telefonszámokat is tartalmaz azoknak, akik út közben csatlakoznának az esthez. Nem szükséges hozzá semmit sem letölteni.

Copy Meeting Invitation Cancel

**District 52 Online Meeting Guide / 2020. március**

# **District 52 Online Meeting Guide / 2020. március Zoom használata Toastmasters esteken**

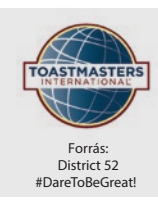

### **1. 5 perccel az est előtt**

A host elindítja a találkozót a Zoomon.

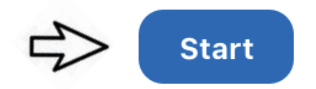

### **3.A Házigazda**

számára a **Gallery View** nézet ajánlott, hogy mindenkit láthasson.

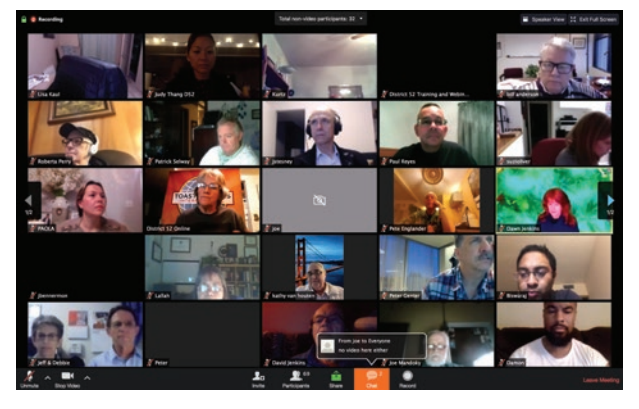

**2. Kezdéskor** - a házigazda megnyitja az estet, és mindenkit lenémít a "mute all" gombbal, hogy mindig csak az éppen beszélő hallatsszon, és csökkenjen a háttérzaj.

## **4. Mindenki másnak**

a **Speaker View** használata javasolt, hogy mindig az éppen beszélő személy látszódjon.

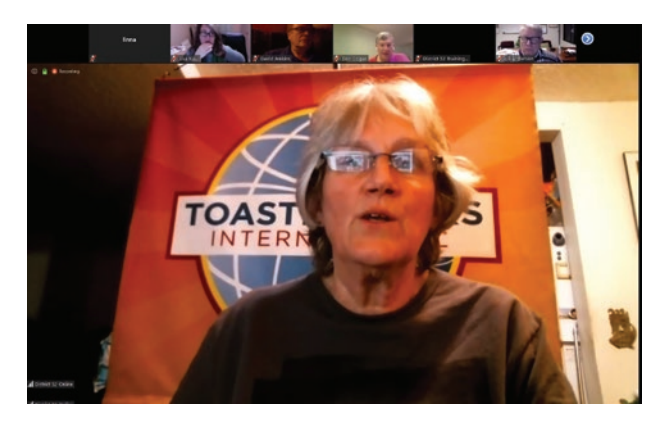

**Gallery View Caller Speaker View** *Speaker View Speaker View* 

#### **Időmérő:**

Legyen egy zöld, sárga és piros lapod, amit feltarthatsz magad előtt, akárcsak egy hagyományos találkozón.

A színtévesztők érdekében érdemes a lapokat feliratozni is.

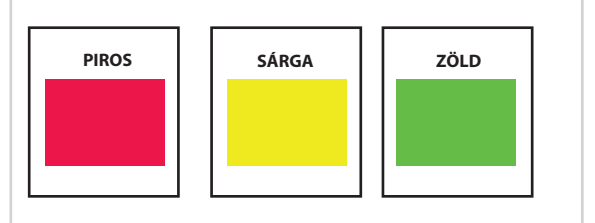

#### **Szavazatszámláló:**

Minden tag és vendég a chaten keresztül küldi el a szavazatát a szavazatszámlálónak, amikor ezt kéri a házigazda.

Ne feledd, hogy a címzett a "To:" rész után a szavazatszámláló legyen, ne pedig "Everyone" ! Ellenkező esetben mindenkinek címzed az üzenetedet.

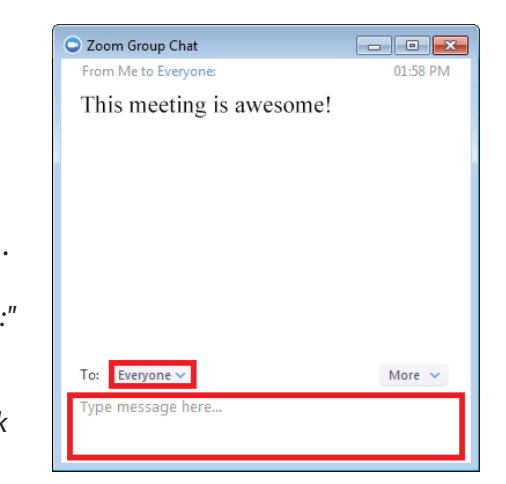

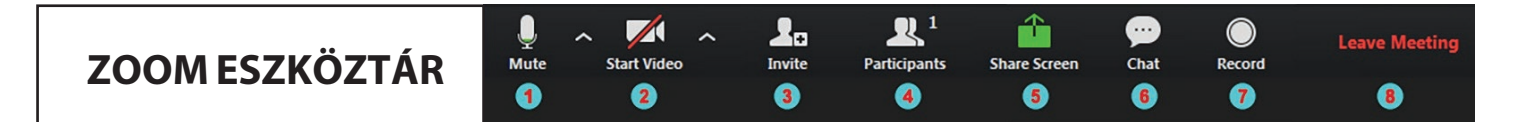

- **1. Mute/Unmute:** Be- és kikapcsolja a mikrofonodat.
- **2. Start/Stop video:** Be- és kikapcsolja a kamerádat.
- **3. Invite:** Elküldheted másnak is a meghívót.
- **4. Participants:** Megnézheted, kik vannak jelen.
- **5. Share Screen:** Megoszthatod a képernyődet a többiekkel.
- **6. Chat:** Megnyitja a Chat ablakot.
- **7. Record:** Elindítja vagy leállítja a felvételt (ha engedélyezte az admin)
- **8. Leave Meeting:** Kiléptet a találkozóból.